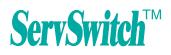

# **ServView 17S KVM Switch** Quick Start Guide

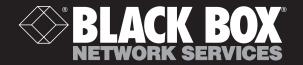

KVT128AE-UK-8-R2 KVT128AE-UK-16-R2

Download from Www.Somanuals.com. All Manuals Search And Download

SBLACK BOX

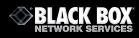

# CONTENTS

# Chapter 1 Getting Started

|           | 1.1 Important Safeguards        | 1   |
|-----------|---------------------------------|-----|
|           | 1.2 Regulatory Notice           | 1-2 |
|           | 1.3 Before Installation         | 2   |
| Chapter 2 | How to use your CAT5 KVM Switch |     |
|           | 2.1 Password                    | 3   |
|           | 2.2 KVM OSD                     | 4-5 |
|           | 2.3 KVM Hotkey                  | 6-7 |

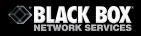

#### **1.1 Important Safeguards**

# Please read all of these instructions carefully before you use the device. Save this manual for future reference.

What the warranty does **NOT** cover

- Any product, on which the serial number has been defaced, modified or removed.
- Damage, deterioration or malfunction resulting from:
  - Accident, misuse, neglect, fire, water, lightning, or other acts of nature, unauthorised product modification, or failure to follow instructions supplied with the product.
  - Repair or attempted repair by anyone not authorised by us.
  - □ Any damage of the product due to shipment.
  - Removal or installation of the product.
  - □ Causes external to the product, such as electric power fluctuation or failure.
  - Use of supplies or parts not meeting our specifications.
  - Normal wear and tear.
  - □ Any other causes which does not relate to a product defect.

# **1.2 Regulatory Notice**

#### **Legal Information**

Information in this document has been carefully checked for accuracy; however, no guarantee is given to the correctness of the contents. The information in this document is subject to change without notice. We are not liable for any injury or loss that results from the use of this equipment.

#### **Safety Instructions**

- Unplug equipment before cleaning. Don't use liquid or spray detergent; use a moist cloth.
- Keep equipment away from excessive humidity and heat. Preferably, keep it in an airconditioned environment with temperatures not exceeding 40° Celsius (104° Fahrenheit).
- When installing, place the equipment on a sturdy, level surface to prevent it from accidentally falling and causing damage to other equipment or injury to persons nearby.
- When the drawer is in an open position, do not cover, block or in any way obstruct the gap between it and the power supply. Proper air convection is necessary to keep it from overheating.
- Arrange the equipment's power cord in such a way that others won't trip or fall over it.
- If you are using a power cord that didn't ship with the equipment, ensure that it is rated for the voltage and current labeled on the equipment's electrical ratings label. The voltage rating on the cord should be higher than the one listed on the equipment's ratings label.
- Observe all precautions and warnings attached to the equipment.
- If you don't intend on using the equipment for a long time, disconnect it from the power outlet to prevent being damaged by transient over-voltage.

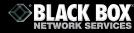

- Keep all liquids away from the equipment to minimize the risk of accidental spillage. Liquid spilled on to the power supply or on other hardware may cause damage, fire or electrical shock.
- Only qualified service personnel should open the chassis. Opening it yourself could damage the equipment and invalidate its warranty.
- If any part of the equipment becomes damaged or stops functioning, have it checked by qualified service personnel.

#### **Regulatory Notices Federal Communications Commission (FCC)**

This equipment has been tested and found to comply with the limits for a Class B digital device, pursuant to Part 15 of the FCC rules. These limits are designed to provide reasonable protection against harmful interference in a residential installation. Any changes or modifications made to this equipment may void the user's authority to operate this equipment. This equipment generates, uses, and can radiate radio frequency energy and, if not installed and used in accordance with the instructions, may cause harmful interference to radio communications. However, there is no guarantee that interference will not occur in a particular installation. If this equipment does cause harmful interference to radio or television reception, which can be determined by turning the equipment off and on, the user is encouraged to try to correct the interference by one or more of the following measures:

- Re-position or relocate the receiving antenna.
- Increase the separation between the equipment and receiver.
- Connect the equipment into an outlet on a circuit different from that to which the receiver is connected.

# **1.3 Before Installation**

- It is very important to locate the KVM in a suitable environment.
- The surface for locating and fixing the KVM switch should be stable and level or mounted into a suitable cabinet.
- Make sure the place has good ventilation, is out of direct sunlight and away from sources of excessive dust, dirt, heat, water, moisture and vibration.
- Position LCD Keyboard Drawer with respect to related facilities.

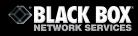

#### 2.1 Password

The password is disabled by default (i.e. There is no password required when you power on the KVM switch for the first time)

- Enable password.
- 1. Enter the KVM hotkey Scroll Lock + Scroll Lock + U
- 2. Logout of the KVM switch by entering the hotkey Scroll Lock + Scroll Lock + P
- 3. In SUPERVISOR level, enter "00000000" eight zeros in the user name & password field (Do not use the "0" on the number pad)
- 4. In USER level, enter **Space bar + Enter** in the user name & password field Note: Automatic logout after 10 minutes of inactivity
- Set your own user name & password.
- 1. Login to the KVM switch in SUPERVISOR level by entering "00000000" eight zeros in user name & password field.
- 2. Call the KVM OSD menu by entering the KVM hotkey **Scroll Lock + Scroll Lock + Space Bar.**
- 3. Enter F1 to view the MAIN MENU.
- 4. Select "USER SECURITY".
- 5. Set password in SUPERVISOR & USER level.
  - a. In the top-left row "S" (SUPERVISOR), press Enter to set your own user name & password.
  - b. In the row 1 to 8 (USER), press **Enter** to set your own user name & password.
  - Press Enter to save the settings or press Esc to cancel without saving.
    - Note: a. Blank has an underscore, while SPACE does not.
      - b. Enter any alphanumeric key to move to next input item. SPACE is treated as a valid character.
- Change your password.

6.

- 1. Login to the KVM switch in SUPERVISOR level by entering your own user name & password.
- 2. Call the KVM OSD menu by entering the KVM hotkey Scroll Lock + Scroll Lock + Space Bar.
- 3. Press F1 to view the MAIN MENU.
- 4. Select "USER SECURITY".
- 5. Change the password in SUPERVISOR & USER level.
  - a. In the top-left row "S" (SUPERVISOR), press Enter to change your user name & password.b. In the row 1 to 8 (USER), press Enter to change your user name & password.
- 6. Press **Enter** to save the setting or press **Esc** to cancel without saving.
  - Note: a. Blank has underscore, while SPACE does not.
    - b. Enter any alphanumeric key to move to next input item. SPACE is treated as a valid character.

#### • Enable password.

- 1. Enter the KVM hotkey **Scroll Lock + Scroll Lock + U.**
- 2. Logout of the KVM switch by entering the KVM hotkey Scroll Lock + Scroll Lock + P.
- 3. Following this you will not need a user name & password to access the KVM OSD menu.
- Forget your password.
- 1. Please contact Black Box for further support.

#### Note:

- You must enter the KVM hotkey within 2 seconds.
- A beep sound will be heard once you have successfully entered the hotkey.

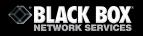

#### 2.2 KVM OSD

# **OSD** Menu

| PORT NAME                                                                                                    |                                                                                                    |  |  |  |
|----------------------------------------------------------------------------------------------------|----------------------------------------------------------------------------------------------------|--|--|--|
| BANK:1<br>01☆ SYSTEM 01 ∞<br>02☆ SYSTEM 02<br>03☆ SYSTEM 03<br>04☆ SYSTEM 04<br>05☆ SYSTEM 05<br>06☆ SYSTEM 06<br>07☆ SYSTEM 07<br>08☆ SYSTEM 08                                                                                                    | F1 : MENU<br>F2 : LOGOUT<br>F3 : PREV<br>ESC : QUIT<br>ENTER : COMPLETE<br>¢/= : SELECT<br>PgUp/PgDn :<br>BANK SELECT |  |  |  |
| or and the second second | USER :<br>SUPERVISOR<br>SCAN TIME :<br>10 SEC FW1V3                                                                   |  |  |  |

# **OSD** operation

| next to the system name   | The PC is powered on                                                                    |
|---------------------------|-----------------------------------------------------------------------------------------|
| ᠧ next to the system name | The PC is selected                                                                      |
| F1                        | Access F1 MAIN MENU                                                                     |
| F2                        | Logout the OSD menu                                                                     |
| F3                        | Previous menu                                                                           |
| Esc                       | Cancel/Quit                                                                             |
| Enter                     | Complete/Switch to selected port                                                        |
| <b>★/</b> ↓               | Switch to previous or next port                                                         |
| PageUp/PageDown           | SWitch to previous bank or next bank                                                    |
| 1/2/3/4                   | Display port 01-08/09-16/17-24/25-32<br>Note: Display port 17-32 for 32 port model only |

# F1 Main Menu

| MAI | N MENU 🖘 X     |
|-----|----------------|
| SEL | ECT OPTION :   |
| 01  | LANGUAGE       |
| 02  | PORT NAME EDIT |
| 03  | PORT SEARCH    |
| 04  | USER SECURITY  |
| 05  | ACCESS LIST    |
| 06  | HOTKEY         |
| 07  | TIME SETTINGS  |
| 08  | OSD MOUSE      |

| 01 | LANGUAGE       | OSD language change               |
|----|----------------|-----------------------------------|
| 02 | PORT NAME EDIT | Define port name                  |
| 03 | PORT SEARCH    | Quick searching by port name      |
| 04 | USER SECURITY  | Change password                   |
| 05 | ACCESS LIST    | Define user access authority      |
| 06 | НОТКЕҮ         | Change hotkey                     |
| 07 | TIME SETTINGS  | Modify scan display time interval |
| 08 | OSD MOUSE      | Modify OSD mouse speed            |

#### 2.3 KVM Hotkey

# Local Console Hotkey

| Hotkey                                         | Function                                                                                    |  |
|------------------------------------------------|---------------------------------------------------------------------------------------------|--|
| Scroll Lock + Scroll Lock + Space Bar          | Calling OSD menu                                                                            |  |
| Right-button mouse + Esc                       | Calling OSD menu                                                                            |  |
| Scroll Lock + Scroll Lock +                    | Switch to previous port                                                                     |  |
| Scroll Lock + Scroll Lock +                    | Switch to next port                                                                         |  |
| Scroll Lock + Scroll Lock + PgUp/PgDown        | Switch to previous bank or next bank                                                        |  |
| Scroll Lock + Scroll Lock + Bank no. + Port no | Switch to specific port                                                                     |  |
| Scroll Lock + Scroll Lock + B                  | Turn the buzzer ON and OFF<br>* Default the buzzer is ON                                    |  |
| Scroll Lock + Scroll Lock + P                  | Logout the KVM if password security is ON. Show up the status windows.                      |  |
| Adavanced hotkeys (for Supervisor login only)  |                                                                                             |  |
| Scroll Lock + Scroll Lock + S                  | Activate auto-scan mode for connected servers<br>* Enter any key to exit the auto-scan mode |  |
| Scroll Lock + Scroll Lock + R                  | Reset all the KVM settings to factory default<br>*Except User Security settings             |  |
| Scroll Lock + Scroll Lock + U                  | Disable and enable password security<br>* Default security is OFF                           |  |
| Scroll Lock + Scroll Lock + L                  | To enable/disable the screen saving function and 10 minutes auto-logout                     |  |

#### **Example:**

- "Scroll Lock + Scroll Lock + Bank no. + Port no."
  - Bank no. : 1 to 8
  - Port no. : 01 to 16
  - e.g. Bank 1 Port 4: Scroll Lock + Scroll Lock + 1 + 0 + 4
  - e.g. Bank 2 Port 16: Scroll Lock + Scroll Lock + 2 + 1 + 6
- You must enter the hotkey within 2 seconds.
- A beep sound will be heard once the hotkey had been successfully entered.
- The numerical keypad is not supported by the OSD. The arrow keys, PgUp, PgDn, and Enter keys are supported.

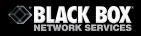

# **Remote Console Hotkey**

| Hotkey                     | Function                                                                                 |
|----------------------------|------------------------------------------------------------------------------------------|
| Caps Lock + Caps Lock + F1 | Calls the Help OSD windows                                                               |
| Caps Lock + Caps Lock + F2 | Select Hotkey *Default is Caps Lock                                                      |
| Caps Lock + Caps Lock + C  | Toggle the switch between remote & local port                                            |
| Caps Lock + Caps Lock + Q  | Turn the buzzer ON & OFF<br>* By default the buzzer is ON                                |
| Caps Lock + Caps Lock + S  | Activate auto-scan mode for remote & local port<br>* The scan time interval is 5 seconds |
| Caps Lock + Caps Lock + A  | Auto-adjust the video signal                                                             |

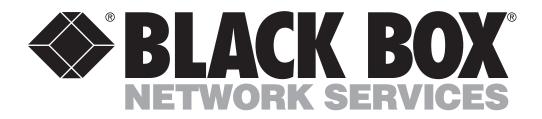

# **Customer Support Information:**

FREE tech support 24 hours a day, 7 days a week: Call 0118 965 6000 Address: Black Box Network Services (UK) Ltd., 464 Basingstoke Road, Reading, Berkshire, RG2 0BG Web:www.blackbox.co.uk • E-mail: info@blackbox.co.uk © Copyright 2007. Black Box Corporation. All rights reserved.

Download from Www.Somanuals.com. All Manuals Search And Download

Free Manuals Download Website <u>http://myh66.com</u> <u>http://usermanuals.us</u> <u>http://www.somanuals.com</u> <u>http://www.4manuals.cc</u> <u>http://www.4manuals.cc</u> <u>http://www.4manuals.cc</u> <u>http://www.4manuals.com</u> <u>http://www.404manual.com</u> <u>http://www.luxmanual.com</u> <u>http://aubethermostatmanual.com</u> Golf course search by state

http://golfingnear.com Email search by domain

http://emailbydomain.com Auto manuals search

http://auto.somanuals.com TV manuals search

http://tv.somanuals.com